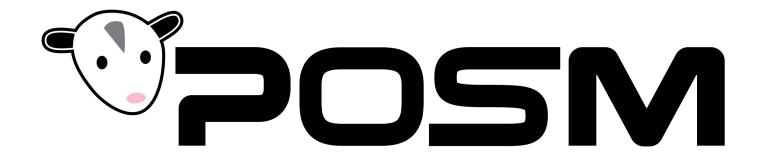

## **How to log into POSM Support**

15 Steps

Created by

**POSM Software** 

**Creation Date** 

November 21, 2022

Last Updated

November 21, 2022

## Launch your Web Browser

In our example, we are using Google Chrome

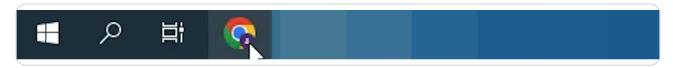

#### STEP 2

## Head to posmsoftware.com

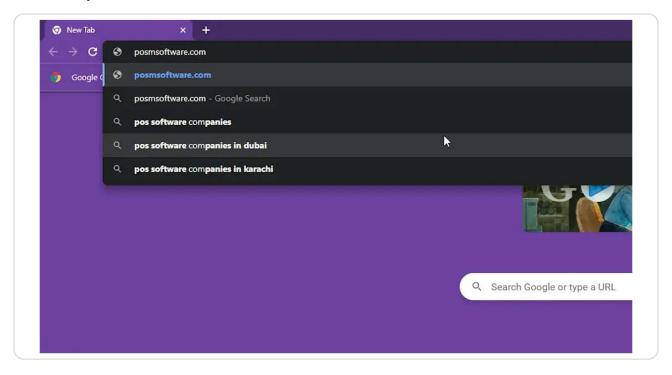

### **Click Support**

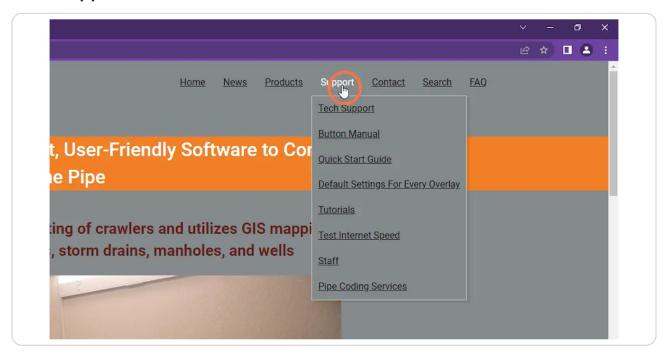

Then click on the Laptop with a POSM on screen

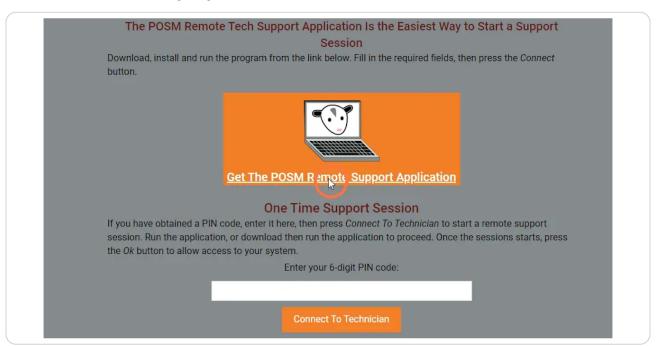

## Launch the Support Application after it's finished installing

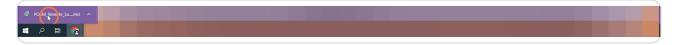

#### STEP 6

#### Click Next to confirm the download location

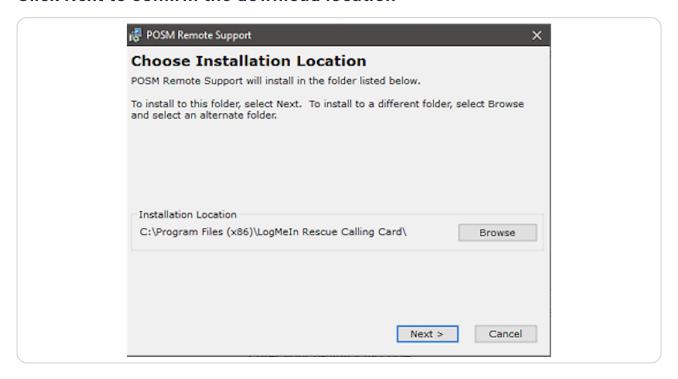

### **Click Next to confirm the settings**

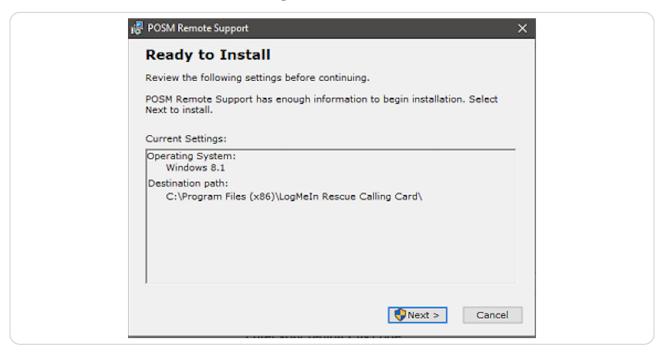

STEP 8

Click Yes to allow POSM Remote Support Application to install

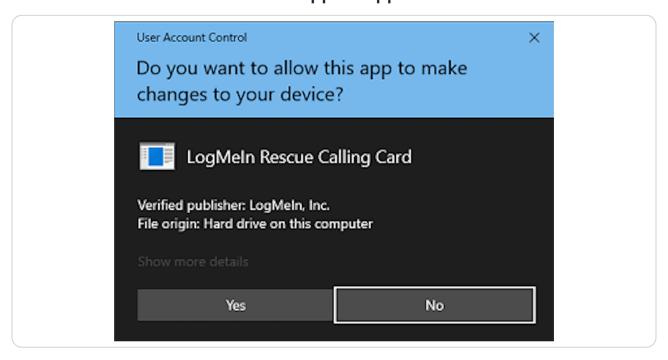

## Click Finish when installation is complete to launch POSM Remote Support Application

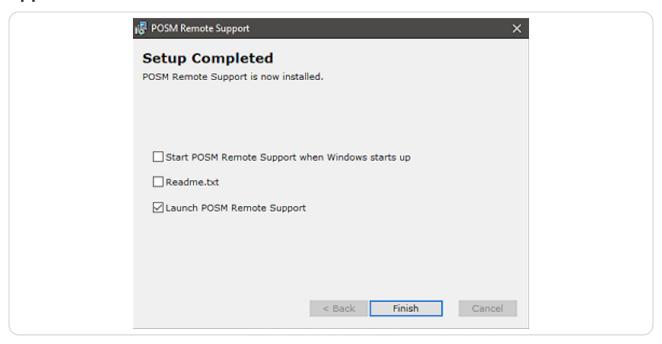

#### STEP 10

## Click Continue to agree to the Terms and Conditions of LogMeIn

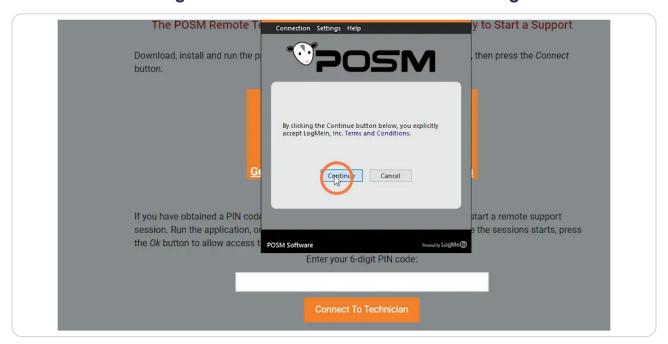

### Fill out all your info

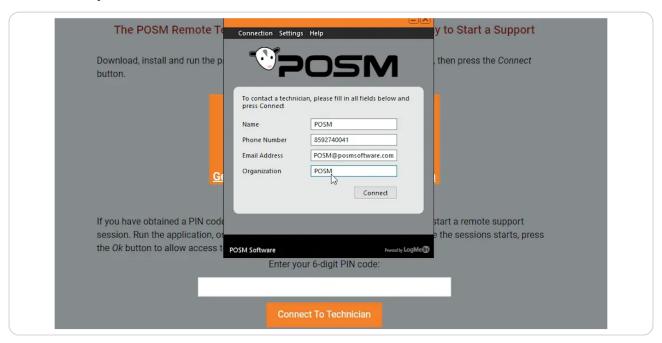

#### STEP 12

# Once all the filled-out info is correct click Connect to notify POSM Support you need assistance

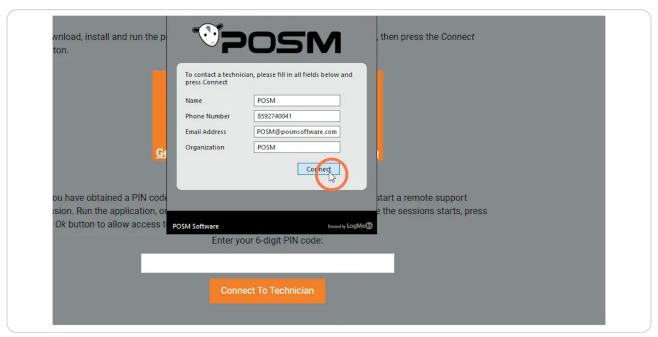

## LogMeIn will then ask for permission to notify POSM Support

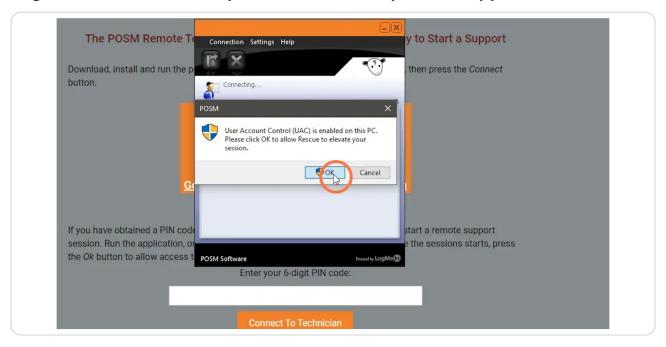

#### STEP 14

## Once a technician connects they will prompt for permission to access your computer. Click OK to allow access

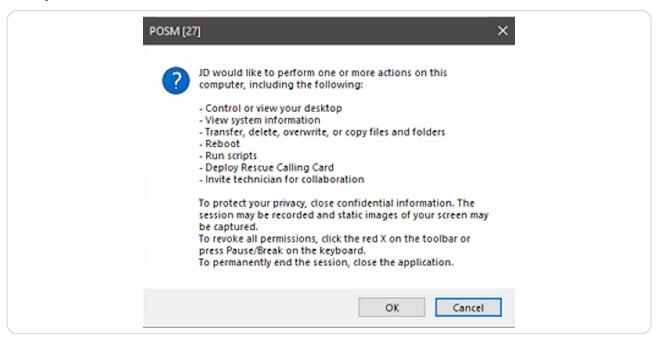

# Once you're done you can close out of the POSM Remote Support Application

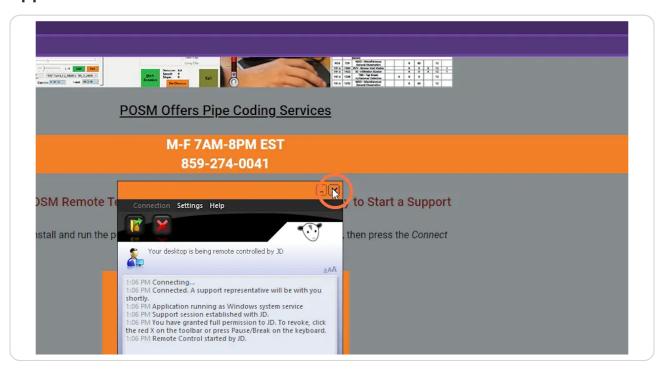